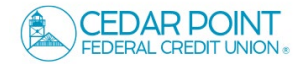

## **NOTE: 'Activity Center' lists all user activity initiated from within Online Banking.**

1. Navigate to 'Transfers & Payments, then 'Online Activity'.

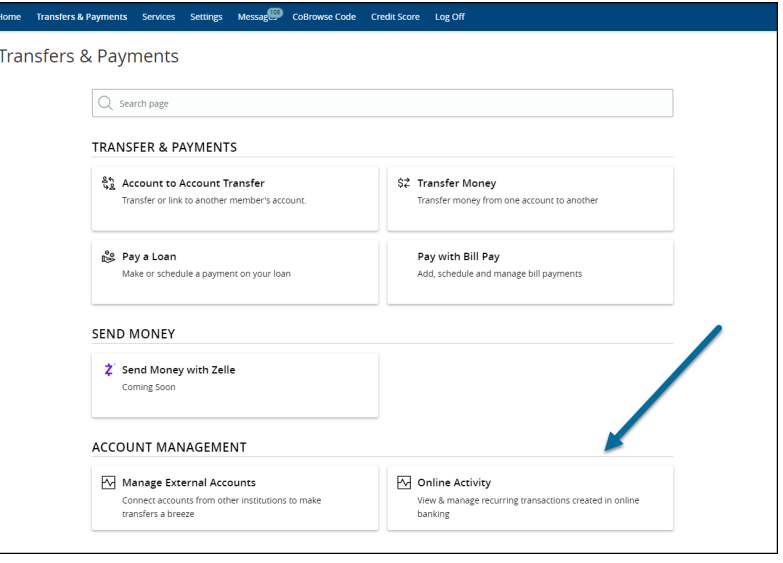

## **Single Transactions**

1. Select the 'Single Transactions' tab on the screen to view one-time online transactions.

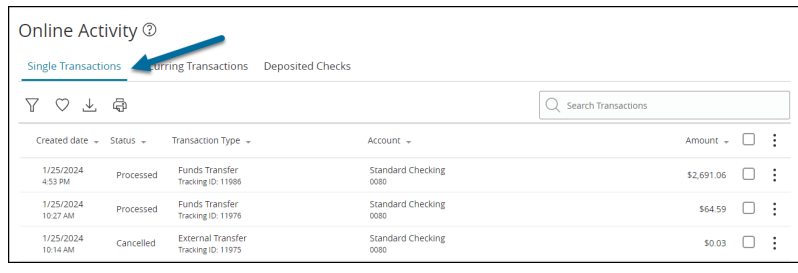

- 2. Select the 'Filters' option to reveal searchable fields.
	- a. Select the desired fields and then click 'Apply' to display the specified transactions.
	- b. Select the down arrow icon above the top right corner of the filters box to download the specified transactions to a csv formatted spreadsheet.
	- c. Select the printer icon to print the specified transactions.
	- d. Click the heart icon to assign the filtered criteria as a "favorite" for future use.

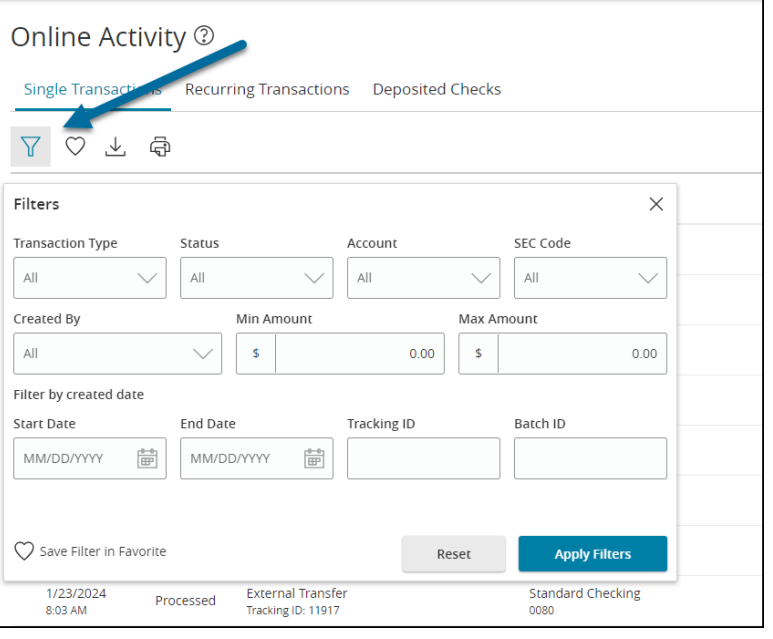

- Click on a listed transaction to view additional details.
- 4. Select the 'Actions' icon to unhide a listing of available actions corresponding with the transaction.

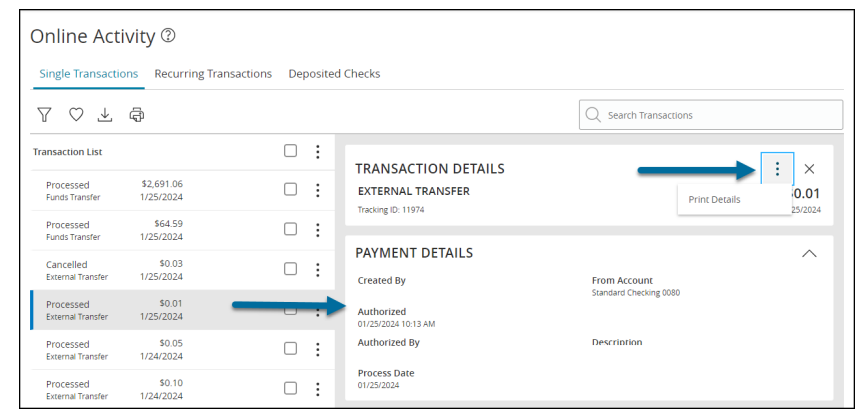

## **Recurring Transactions**

5. Select the 'Recurring Transactions' tab within the 'Activity Center' to view online transactions which are setup to occur in a series.

## **Deposited Checks**

6. Select the 'Deposited Checks' tab within the 'Activity Center' to view historical checks that have been deposited using the Mobile Remote Deposit Capture functionality.

**NOTE: You must be enrolled in Mobile Remote Deposit before this tab will appear on the 'Activity Center' screen.**

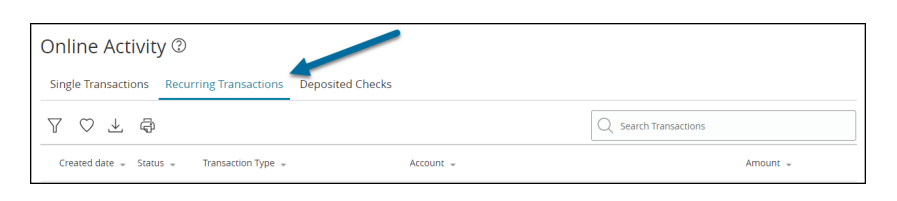

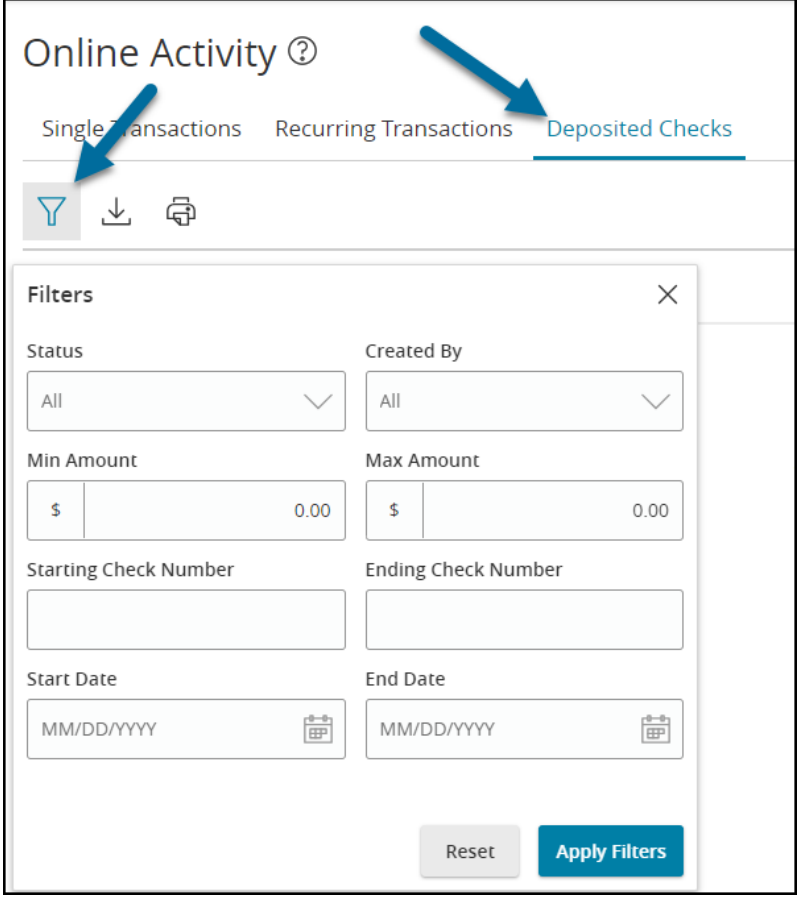